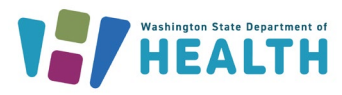

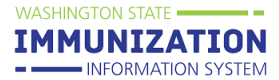

This guide covers how to add and manage your clinic's inventory in the Immunization Information System (IIS) and how providers enrolled in the Childhood Vaccine Program and/or Adult Vaccine Program submit their monthly inventory report.

### **How Can I Add Vaccines to My Clinic's Inventory?**

Receiving vaccine orders through the **Create/View Order** screen is the best way to add publicly-supplied vaccines to your clinic's inventory. You can also manually add vaccines to your inventory when needed.

#### **Receiving Vaccine Orders**

Click [here](https://www.doh.wa.gov/Portals/1/Documents/Pubs/348-351-CreateSubmitVaccineOrder.pdf) for detailed instructions on how to receive an order in the IIS through the **Create/View Order** screen.

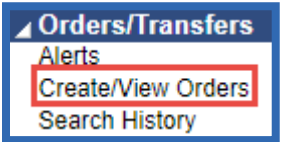

#### **Manually Adding Vaccine to Inventory**

You must search for a lot number first before manually adding a vaccine in the IIS. This prevents adding duplicate lot numbers to your clinic's inventory. Follow these steps to search and add vaccine to your inventory.

1. Click on the **Lot Numbers** heading in the left menu of the IIS. Then click **Search/Add** to open the **Lot Number Maintenance** screen.

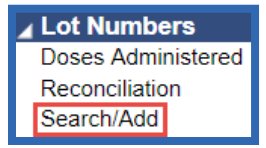

- 2. Enter the **Lot Number** you want to add to your inventory. **Make sure you enter the lot number from the vaccine box and enter the correct characters (e.g. zero instead of the letter O).**
- 3. Click **Search**.
- 4. If the lot number exists in your clinic's inventory, it will appear in the **Search Results.** If the lot number does not appear, then you can add this lot to your clinic's inventory.

**Tip:** You can view your clinic's current inventory on the **Reconcilliation** screen, found under the **Lot Numbers** heading in the left menu.

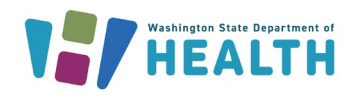

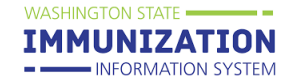

5. Click the **Add** button to open the **Lot Number Maintenance [Add]** screen.

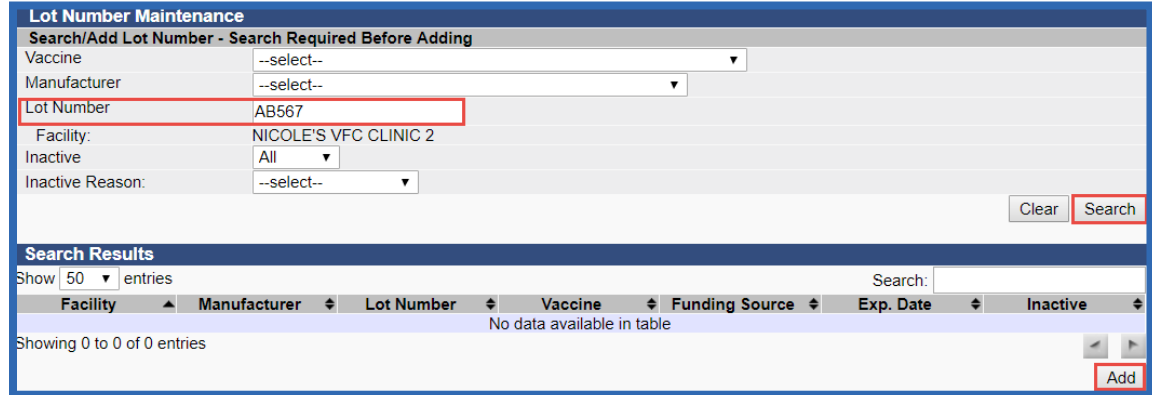

- 6. Enter the information shown below to add the vaccine to your inventory. **Click [here](https://doh.wa.gov/sites/default/files/2022-02/348-580-ConsolidatedBestChoicesGuide.pdf) for vaccine product, vaccine name, manufacturer and NDC information for commonly used vaccines.**
	- a. Select the **Manufacturer.**
	- b. Select the **Vaccine.**
	- c. Enter the lot **Expiration Date**. This date is set by the manufacturer.
	- d. Enter the **Funding Source** to indicate if the lot is publicly-supplied vaccine (PUB) or privately purchased vaccine (PRVT).
	- e. Select a **Reason for Change** from the drop down box.
	- f. Enter the **Number of Doses**.
	- g. Select the type of vaccine **Product** and then select the **NDC Number**. You must select the product first in order to have an NDC Number to select in the drop down.
	- h. Click the **Add** button to add the lot to your clinic's inventory. You will now be able to view this lot number in the **Reconciliation** screen.

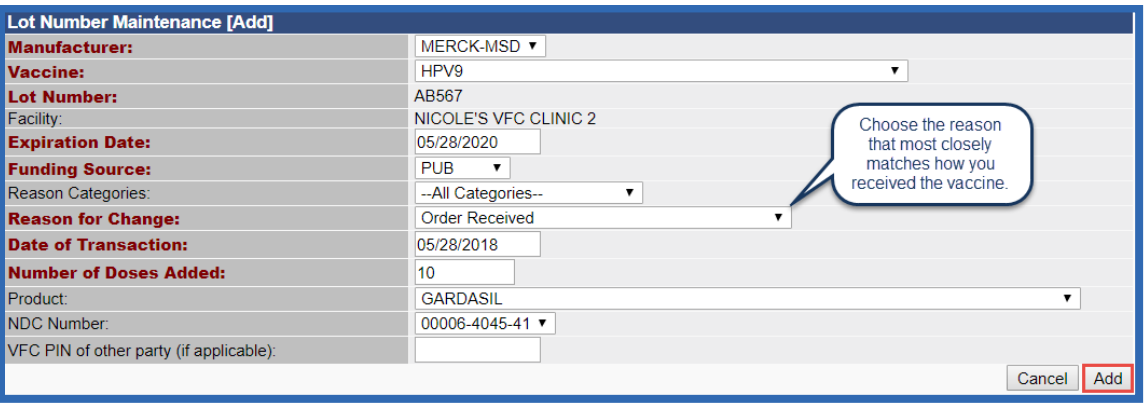

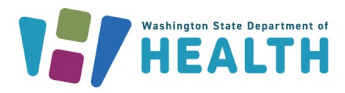

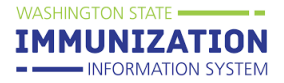

### **How Can I Reconcile My Clinic's Inventory & Submit the Monthly Inventory Report?**

Clinics enrolled in the Childhood Vaccine Program and/or the Adult Vaccine Program must reconcile their vaccine inventory and submit their inventory report monthly through the **Reconciliation** screen in the IIS.

**Tip:** Make sure you receive all inbound vaccine orders that arrive at your clinic before completing your inventory report. You can view and receive orders through the **Create/View Order** screen, found under the **Orders/Transfers** heading in the left menu.

1. Click on the **Lot Numbers** heading in the left menu, then click on **Reconciliation**.

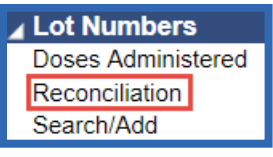

2. Your inventory will display.

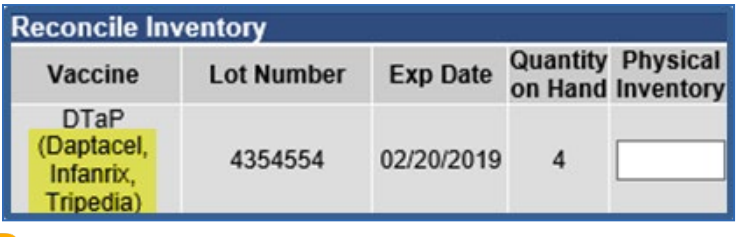

**Tip:** The vaccine brand names that display in the parentheses (as shown above) are not necessarily the only vaccine brands available for that vaccine.

- 3. Select the **Print** button at the bottom right of the **Reconciliation** screen to print the reconciliation worksheet.
	- a. Take the worksheet to your clinic's fridge or freezer and count your physical inventory.
	- b. Write your fridge/freezer counts in the **Physical Inventory** column.
	- c. Ideally, the **Quantity on Hand** should match your **Physical Inventory**. Document any discrepancies on the reconciliation worksheet.
	- d. Use the **[Vaccine Loss Log](https://www.doh.wa.gov/Portals/1/Documents/Pubs/348-154_VaccineIncidentForm.pdf)** to track any wasted, spoiled, or expired vaccine throughout the month. When reconciling inventory in the IIS, account for the doses tracked on this log using the adjustment categories and reasons that match the **Vaccine Loss Log** documentation.
- 4. If the counts do not match, start by troubleshooting for any doses that did not subtract from your inventory. The **Patient Detail Report** and the **Lot Usage and Recall Report** are two helpful troubleshooting reports. See page seven of this guide for additional troubleshooting reports.
	- a. The **Patient Detail Report** can help identify which patients received doses that did not subtract from your inventory. These [instructions](https://www.doh.wa.gov/Portals/1/Documents/Pubs/348-527-QuickReferencePatientDetailReport.pdf) describe how to use the report.

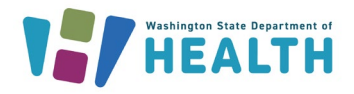

b. The **Lot Usage and Recall Report** provides a list of patients who received a certain lot number. Thes[e instructions](https://www.doh.wa.gov/Portals/1/Documents/Pubs/348-529-QuickReferenceLotUsageRecallReport.pdf) describe how to use the report.

**WASHINGTON STATE =** 

**IMMUNIZATION** - INFORMATION SYS

- 5. Once you identify doses that did not subtract from your inventory due to documentaton errors, you will need to correct those errors (e.g. incorrect lot number or manufacturer) in your electronic health record and/or the IIS. Once you correct any errors, those doses will subtract from your **Reconciliation** screen.
- 6. If the **Quantity on Hand** in the IIS and your **Physical Inventory** counts still do not match, enter the number of doses from your physical count in the **Physical Inventory** field, then select a **Category** and **Reason** that best describes what happened to the doses (see the adjustment category and reason descriptions on the next page).
- 7. You can enter in multiple categories and reasons by using the **Add Row (+)** button. Make sure the number in the Adjustment column represents the correct number you want to adjust.

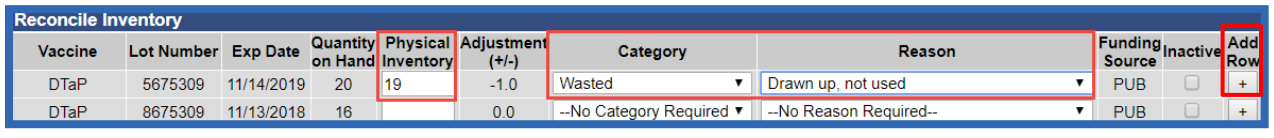

**Tip:** Inactivate vaccines that are no longer in your storage units to remove them from the **Reconciliation** screen. **Ensure that any returns or transfers are completed before inactivating a lot.** Click the **Inactive** checkbox next to the lot number to inactivate and remove the vaccine from your **Reconciliation** page.

- 8. Adjusting inventory with a Return Category is the first step to submitting an online vaccine return. For more information regarding completing your vaccine return see our **Online Vaccine Returns** guide.
- 9. When you finish reconciling your inventory, click the **Submit Monthly Inventory** button at the bottom of the screen to submit the inventory report or click the **Save** button to save changes. Selecting **Save** will not submit your inventory report, it will only update your adjusted totals in the Quantity on Hand column of the **Reconciliation** page.

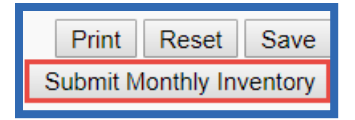

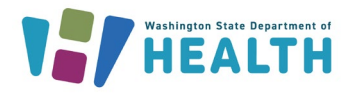

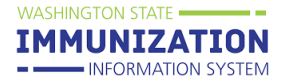

#### **Inventory Adjustment Categories & Reasons**

The following tables list positive and negative adjustment categories, the reasons listed for each category, and the scenarios for which each **Category** and **Reason** can be used.

#### **Positive Adjustments**

These adjustments are used when **Physical Inventory** is greater than the **Quantity on Hand** in the IIS.

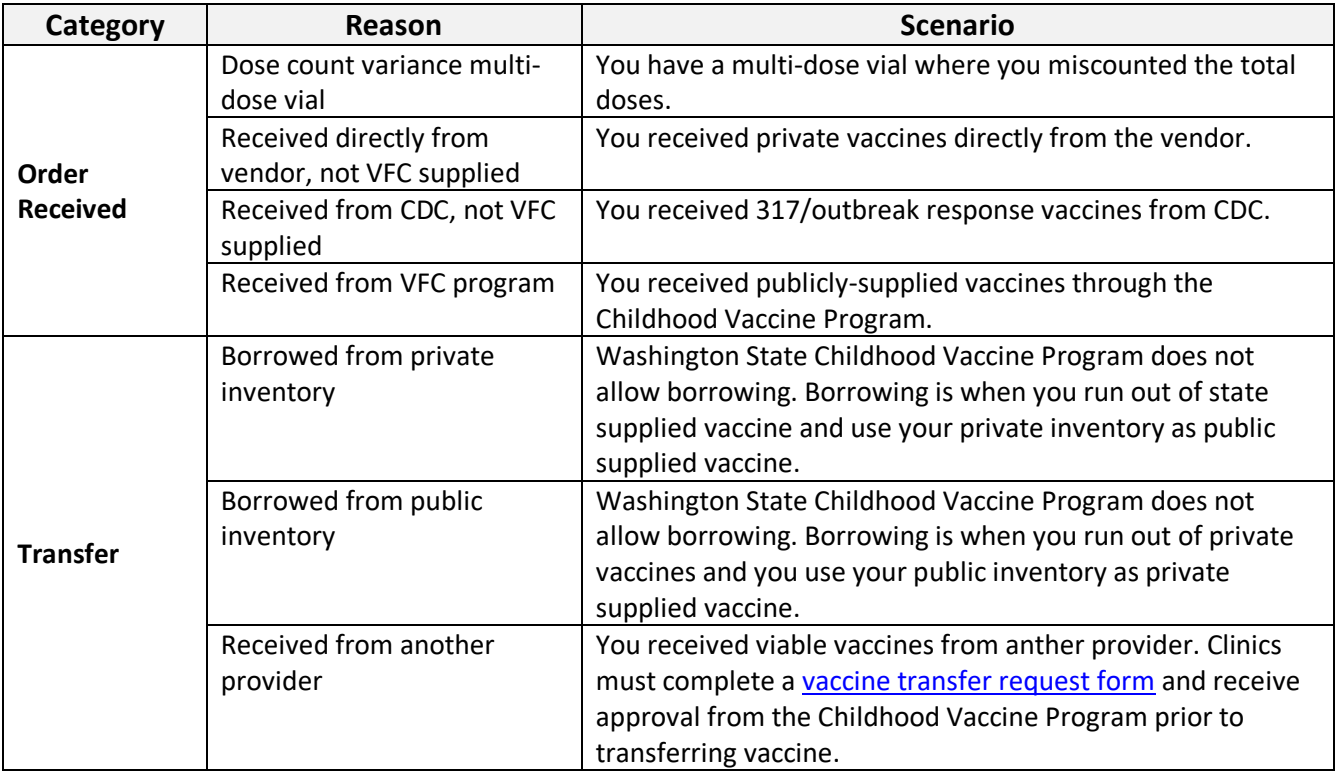

#### **Negative Adjustments**

These adjustments are used when **Physical Inventory** is less than the **Quantity on Hand** in the IIS.

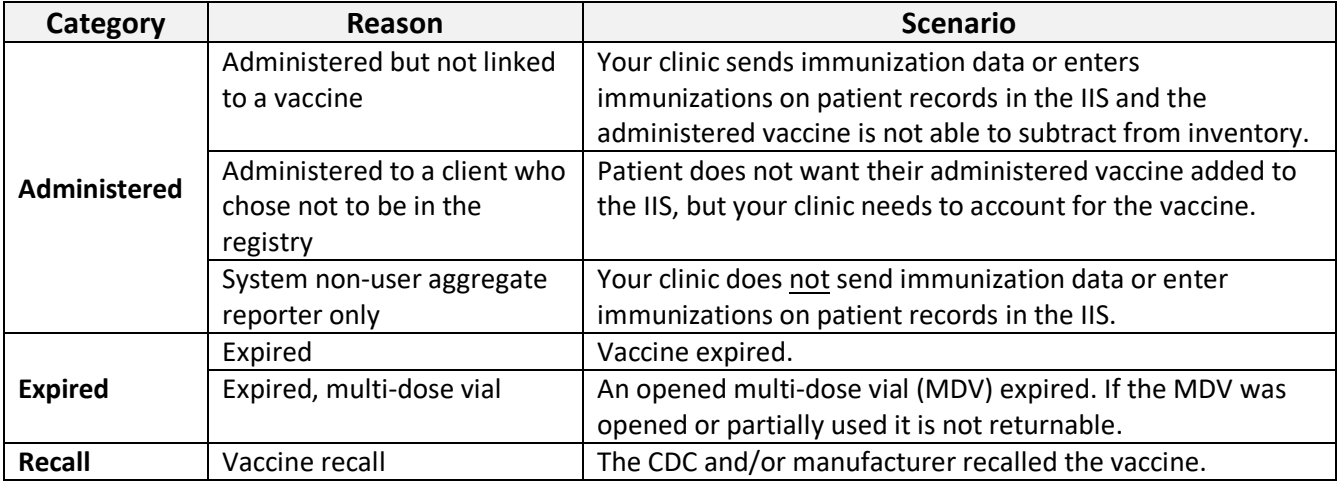

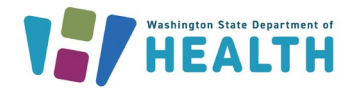

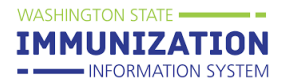

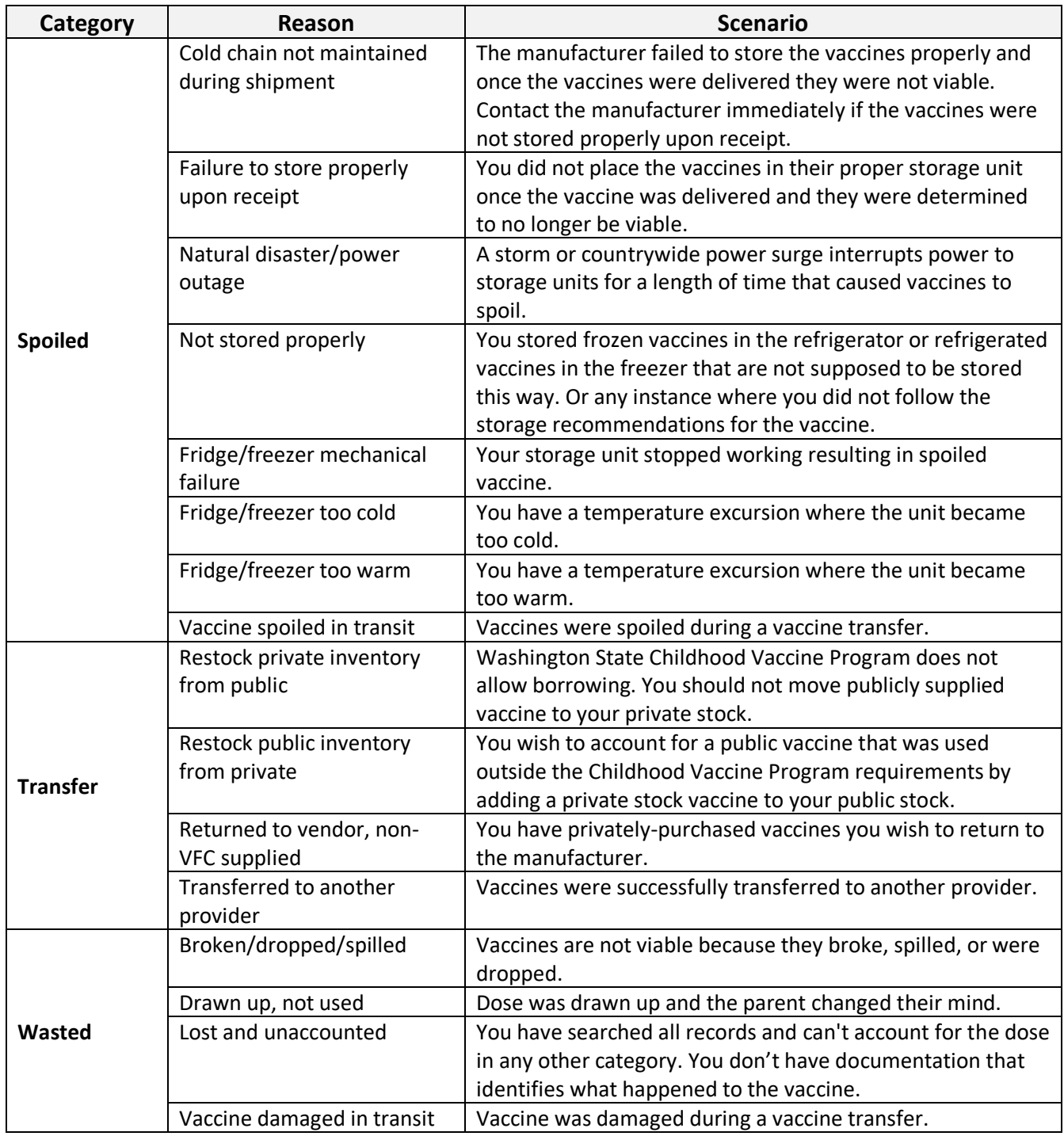

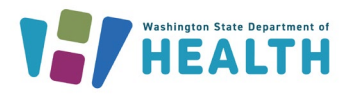

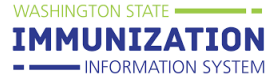

#### **Other Inventory Troubleshooting Tools**

The following tools may also be helpful when troubleshooting inventory discrepancies (when **Quantity on Hand** in the IIS does not match your **Physical Inventory** counts).

#### **Lot Number Summary Report**

This report shows a summary of how many doses have been used, adjusted, or wasted for a selected lot number during a specified date range.

- 1. Click on **Report Module** under the **Reports** heading in the left menu.
- 2. Click on the **Lot Number Summary** report under the **Vaccinations** heading.

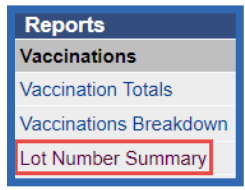

- 3. Enter a report date range and select any other report parameters to apply (e.g. specific vaccines, lot number, active or inactive lots)
- 4. Click the **Create Report** button.

#### **Lot Number Inventory Log**

The **Lot Number Inventory Log** displays the entire history of inventory transactions for a specific lot number. This log is most useful for viewing the date a lot number was received into inventory or the dates doses were added or subtracted. This log does not show doses administered data. You must run the **Doses Administered Report** to obtain that data.

- 1. Click on the **Lot Numbers** heading in the left menu, then click **Search/Add**.
- 2. On the **Lot Number Maintenance** screen, enter a lot number and click the **Search** button.
- 3. Select the lot number from the **Search Results** list to open the **Lot Number Maintenance [Detail]** screen as shown below.
- 4. Click the **View Lot Log** button to view the **Lot Number Inventory Log**.

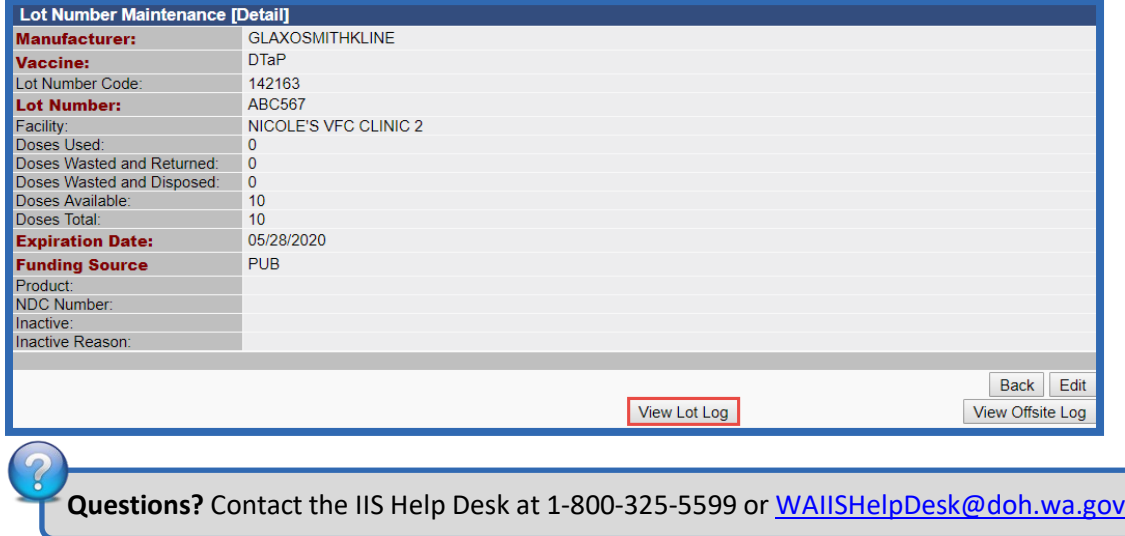